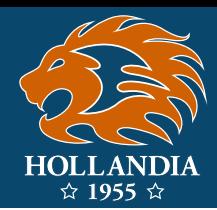

Effective for the Outdoor 2020 & PSL 2020 seasons, all Saskatchewan Soccer Association members will be switching their registration platforms from GoalLine to RAMP Interactive (RAMP). This guide will provide direction for registering with RAMP for the first time.

### **Creating an Account**

RAMP uses accounts to manage registrations. **One account is needed per family – every player and personnel in a family can be registered under the same account.** There is no longer a need for separate access codes for each player/personnel.

To create an account, navigate to [hollandiasoccer.rampregistrations.com](http://ollandiasoccer.rampregistrations.com). Here you will see the Hollandia login screen. Under the login information, click the "Don't have an account? Create one Here." link.

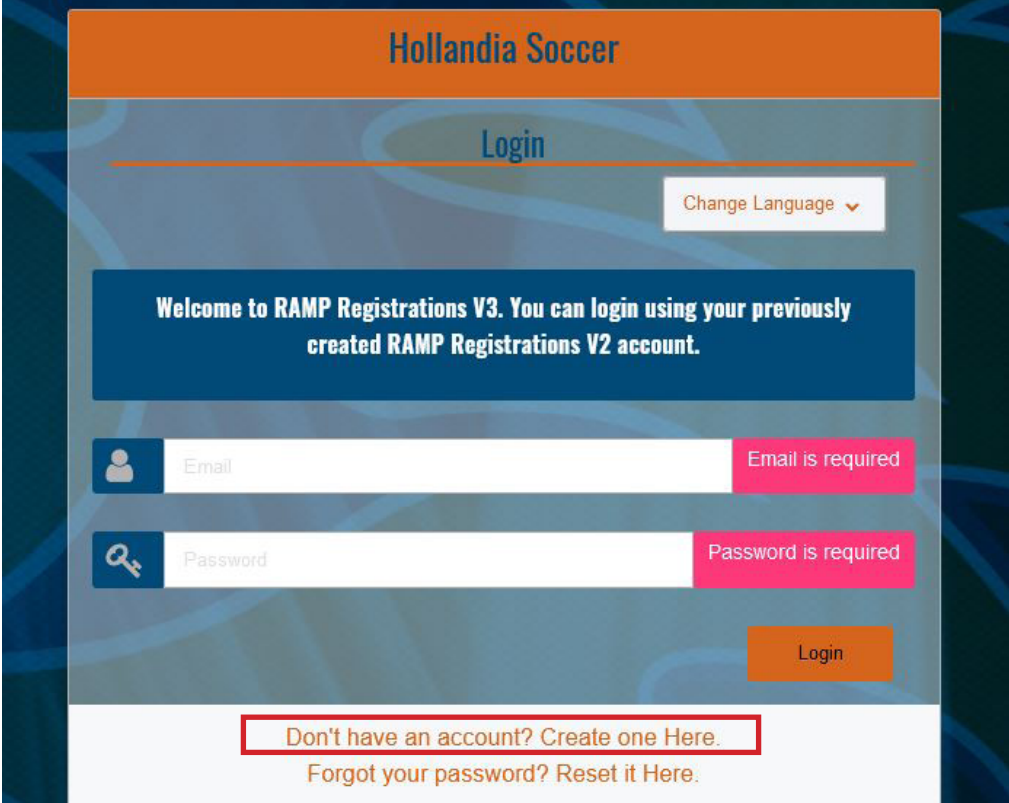

Enter an email address to be used for the account, a password, and your language preference. Currently only English is supported.

After clicking Create Account, you will be taken back to the login screen. Login using the email and password you used to create the account.

# [www.hollandiasoccer.ca](http://www.hollandiasoccer.ca) 1

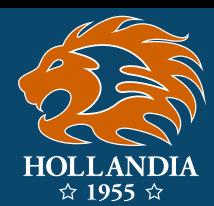

## **Registering a Player**

Once logged in, you will be taken to your dashboard. Here will you see the option to register a participant (player). The option is also present under the Register menu on the left. Click Participant Registration to begin registering a player.

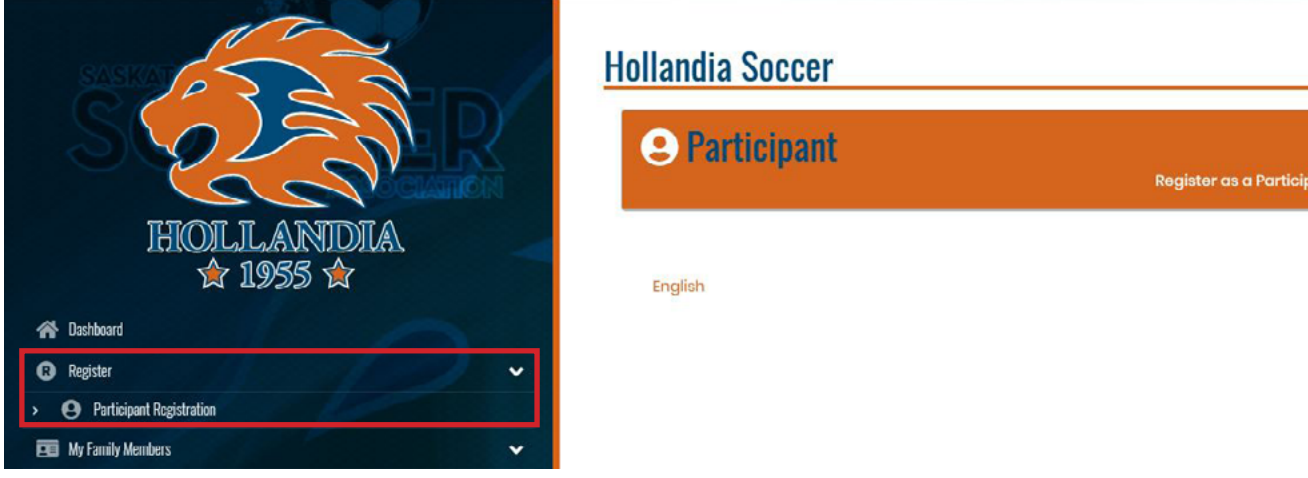

Registration with RAMP is composed of multiple steps.

#### **Step 1: General Information**

- 1. Choose Outdoor 2020 as the season.
- 2. Enter the family member to register. You will need to create a family member for each new player being registered in the system. Select 'Add a Family Member' and the Participant Information area will appear. Please enter all necessary player information.  *Please use all relevant player information, such as emails and phone numbers, where applicable.*

 *There will be a place the enter parent information later on.* 

- 3. Choose the appropriate age group for the player
- 4. Choose the age group package

#### **Step 2: Waivers & Policies**

Please read each of the waivers and policies carefully. You will need to sign at the bottom of the page. Use your finger (for touchscreens) or mouse the sign your name in the box. Check the checkbox indicating you are the age of majority (for players) or the parent of guardian of the player and agree to the waivers and policies.

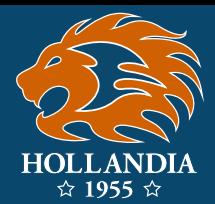

#### **Step 3: Parents/Guardians**

You may add up to two parents/guardians for each player. For a new parent/guardian, select **Add New Family Member**. If a parent/guardian has been added for a previous player registration, they will appear in the dropdown to be selected.

#### **Step 4: Questions**

This step contains some administrative questions about the player/parents. These questions are mostly the same as those asked in GoalLine.

#### **Step 5: Review Information & Submit Payment**

Review all information provided so far on this page. Use the blue edit boxes to edit various components of the registration if information is incorrect. **Please ensure your email addresses are correct.** Otherwise you may not receive important season communications.

At the bottom of the page, payment information is required. The payment details will be broken down based on the selected age group. Installments are offered for credit card and cheque payments. Credit cards will be preauthorized for installments to be charged on their due dates. If you wish to pay the full amount at time of registration by credit card, be sure to select the checkbox after the credit card expiration date indicating you wish to pay in full.

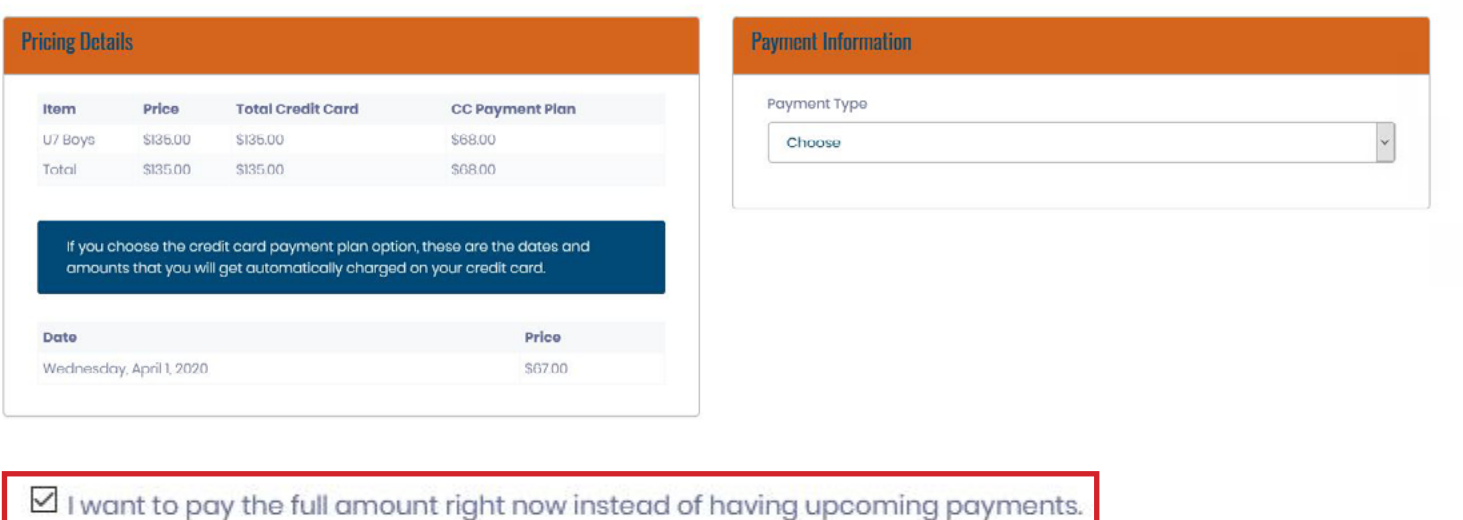

# [www.hollandiasoccer.ca](http://www.hollandiasoccer.ca) 3

### **Future Registrations**

Once a registration is submitted, information for each player and parent data is saved as a separate family member. This will prevent information from needing to be entered for every registration.

## **Managing Family Members**

Once family members are created, they can be managed from the My Family Members menu on the left. Here you can add/edit/delete family members. Please use this page to ensure information is always up to date.

## **Managing Transaction Details**

The transactions menu allows you to pay any outstanding balances via credit card, view your transaction history, or update information for upcoming payments.

If you wish to change the credit card an upcoming installment is charged to, or you need to change your credit card details, please do so at your earliest convenience in the update pending payments area. Ensuring that your information is correct allows installments to be charged correctly and ensures that payments are not marked as missed.

## **Questions/Support**

For any questions relating to RAMP Interactive, please email [registrar@hollandiasoccer.ca](mailto:registrar%40hollandiasoccer.ca?subject=).

*Revised February 8, 2020*